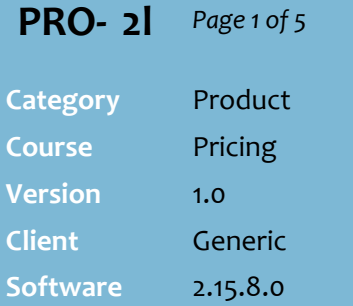

#### **Hints and Tips**

### **Editing a HOST file on a HOS**:

- The load retrieves all hosted records that have a current or future effective date.
- Use the **Load date >= to** field to specify the date the import was done, if multiple imports have occurred during the week and you don't want to review the old data again.

### **Editing a HOST file at a Store:**

- Only available to stores that aren't Head Office managed.
- The load retrieves all records with a future effective date.

### **Changes filter options**:

- Selecting a **cost** and a **retail** filter only returns products that have all these changes;
- <span id="page-0-0"></span> Selecting multiple **cost** filters returns products that match any of the conditions; e.g. cost increase OR a cost decrease; multiple **retail** filters works the same way.
- To review products with **margin shrinkage**, select cost increase, cost no change, and retail decrease.
- Select **Show all Zones** to load all zones, usually so you can update the retail in any zones that haven't changed.
- $\checkmark$  Your system may import TUN barcodes included in the host:
	- The TUN is given the same data as the main EAN (unless it matches an existing 13- EAN with a [0] in front), or as the EAN that has a UPP equal to the CQ.
	- If no match is found, the TUN will be set to UPP =  $CQ$ , and other fields set to [0].

## **Bulk-Edit Price Changes**

Use the Bulk Product Maintenance utility to:

- selectively accept, change, or reject hosted price changes; it's like a 'live' alternations report
- manage the pricing of multiple direct lines at once.

## **Procedure to Bulk-Edit a HOST File**

*\*Refer to pag[e 4](#page-3-0) to bulk-edit the price of non-hosted products.\**

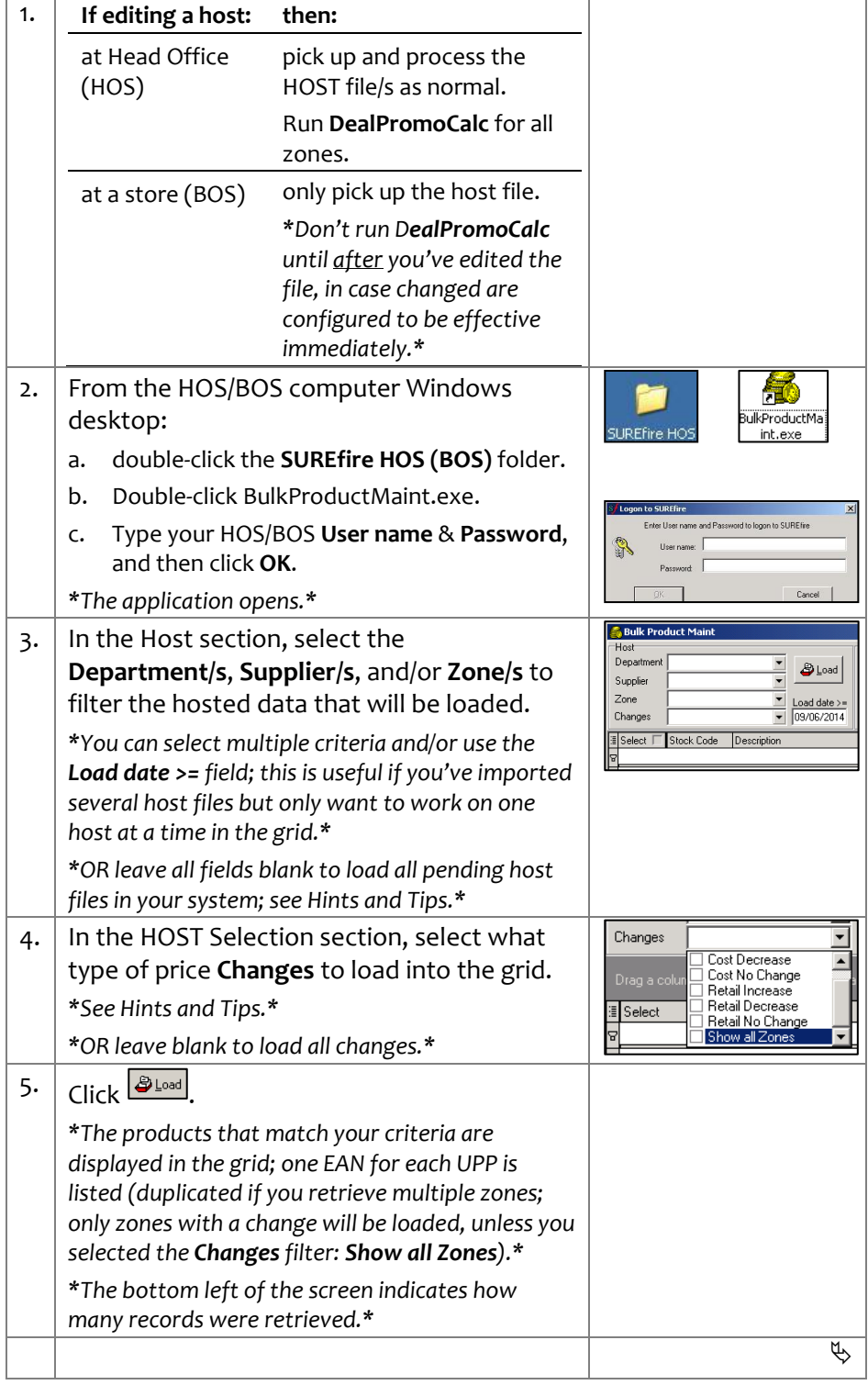

# SUREfire

#### **PRO - 2l** *Page 2 of 5*

#### **Hints and Tips**

- $\checkmark$  Colour-coding key:
	- **White** fields are editable.
	- **Grey** fields are read-only.
	- **Green** reflects an increase.
	- **Red** reflects a decrease [-].

## **Important info about edits:**

- A new retail for the nondefault supplier will NOT change the products retail.
- Cost applies to all zones, not just the edited ones.
- When you change a cost, retail will also change if your business is margin driven (margin/retail always update when the other is changed)
- If the product belongs to a **sub -range**, a retail or cost change will auto -populate against all other product/s in the sub -range that are shown in the grid.

#### <span id="page-1-0"></span>**Function Buttons**

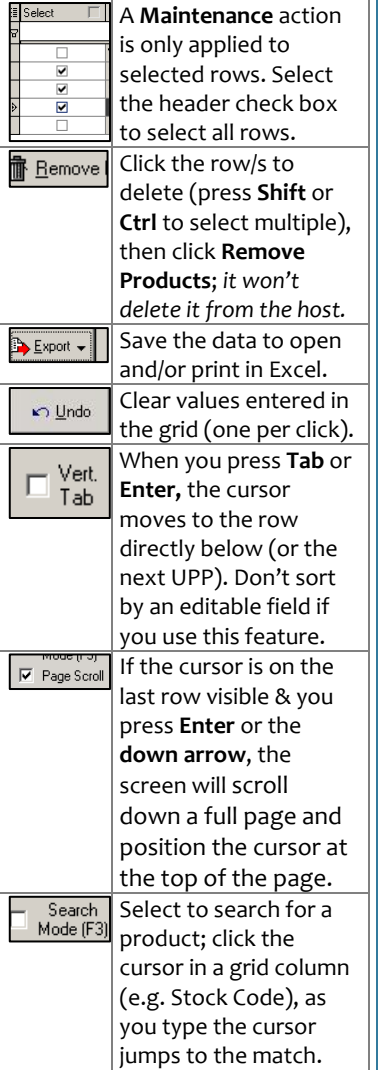

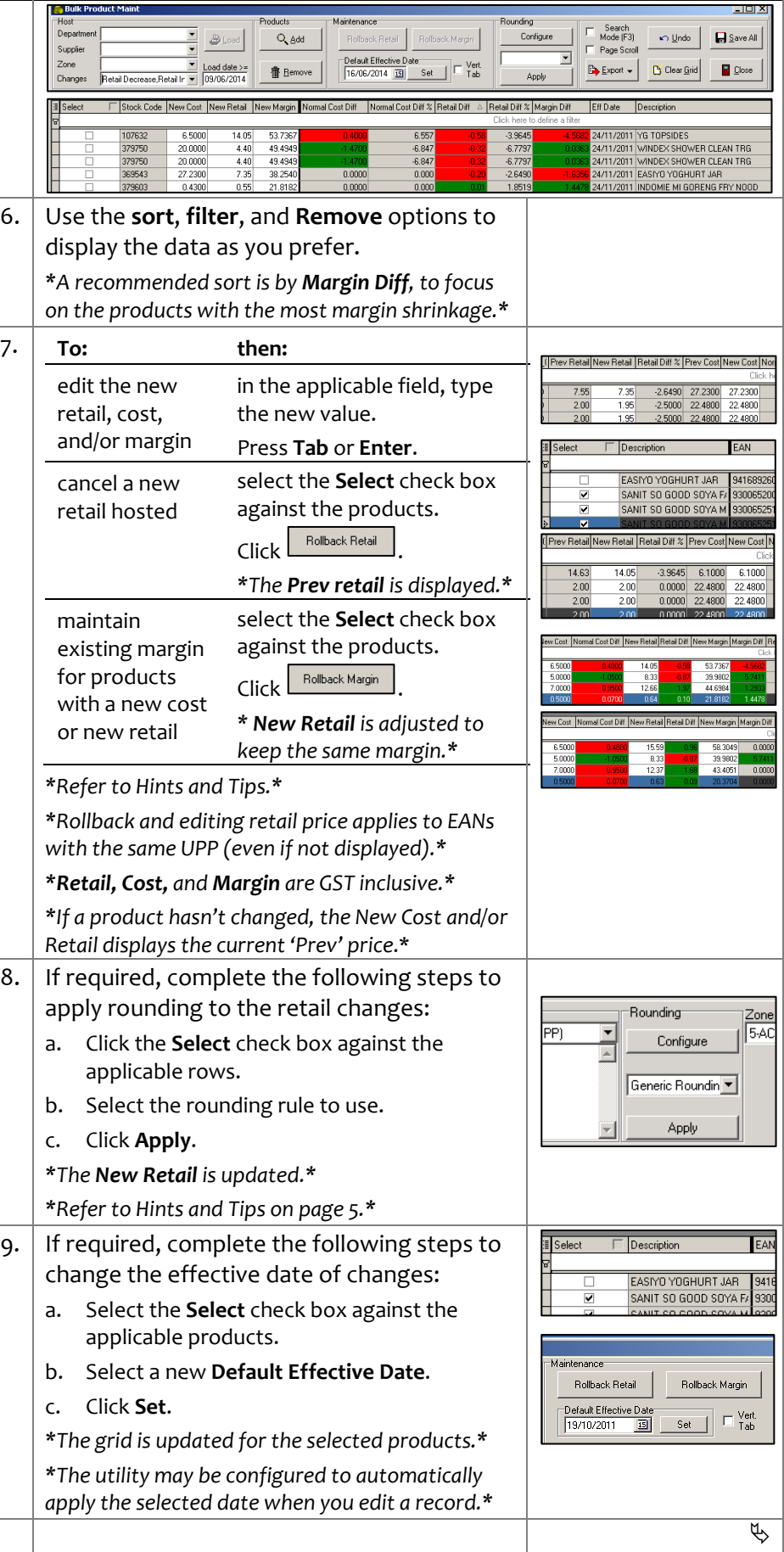

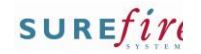

**PRO - 2l** *Page 3 of 5*

### **Hints and Tips**

- $\checkmark$  Once you change a host file: the **Alternations report** and tickets are the final version; if you edit a file on multiple days after tickets have been printed for an effective date, select **Only generate labels for items with imported changes since last print run**
	- when re -printing the tickets. • if you reload the host file, it returns the edited version.

w UPP New CQ | Invalid Save En 10. Click  $\boxed{\textsf{H}_{\texttt{SaveAll}}}.$ *\*Saved rows are cleared from the grid; if an error*   $\overline{12}$ I Cost not specifie Ħ.  $\overline{12}$ 1 Cost not specified *displays , refer to the Save Error column to fix it. \** 11. **To: then:** edit another click **Little Little College Litt** group of Return to step [3](#page-0-0) . products finish click **B** Llose **.** 12. **If you're : then:** export the modified host file to a Head - Office user the stores as normal. Print tickets and apply the a store -user changes as normal. (BOS) *\*Refer to the [PRO-4a Process](http://www.surefire.com.au/wp-content/uploads/2012/04/PRO-4a-G-HOST-Process-HOST-Fact-Sheet.pdf)  [HOST fact sheet.](http://www.surefire.com.au/wp-content/uploads/2012/04/PRO-4a-G-HOST-Process-HOST-Fact-Sheet.pdf) \**  $\Box$ 

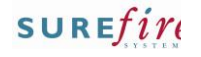

## <span id="page-3-0"></span>**PRO- 2l** *Page 4 of 5*

#### **Hints and Tips**

#### **Grid functions:**

 **Sort (**∆): click a column header to sort the products by this column (a 2<sup>nd</sup> click reverses the sort order). Hold down the **Shift** key to sort by a  $2^{nd}/3^{rd}...$  column. If you sort by an editable field, when you edit a value the cursor moves with the product to its new position. Stock Code Def Supplier\_(Prev Retail New Re △ F

002743  $\boxed{\blacksquare}$  DAVQLD $\boxed{\blacksquare}$  $\boxed{2.00}$  $1.95$ 

- **Column order:** click and drag/drop a column header to move a column left or right; a freeze pane exists for any columns to the left of the bold vertical line. This is saved as the new default.
- **Column Show/Hide:** click the bullet list icon to select the columns to show/hide; this is saved as the new default for your login.

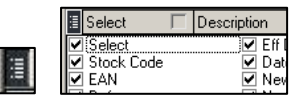

 **Filter:** hover the mouse cursor over the column header; click  $\blacktriangledown$  to show the filter options. Actions will only be applied to the filtered rows that are still visible. Click [**x**] to clear all the filters, or clear one filter at a time by deleting the filter text displayed in the top row of the grid.

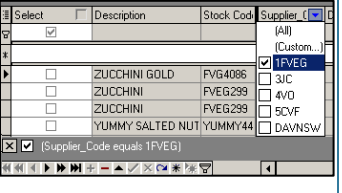

## **Procedure to Bulk-Edit non-Hosted Products (Directs)**

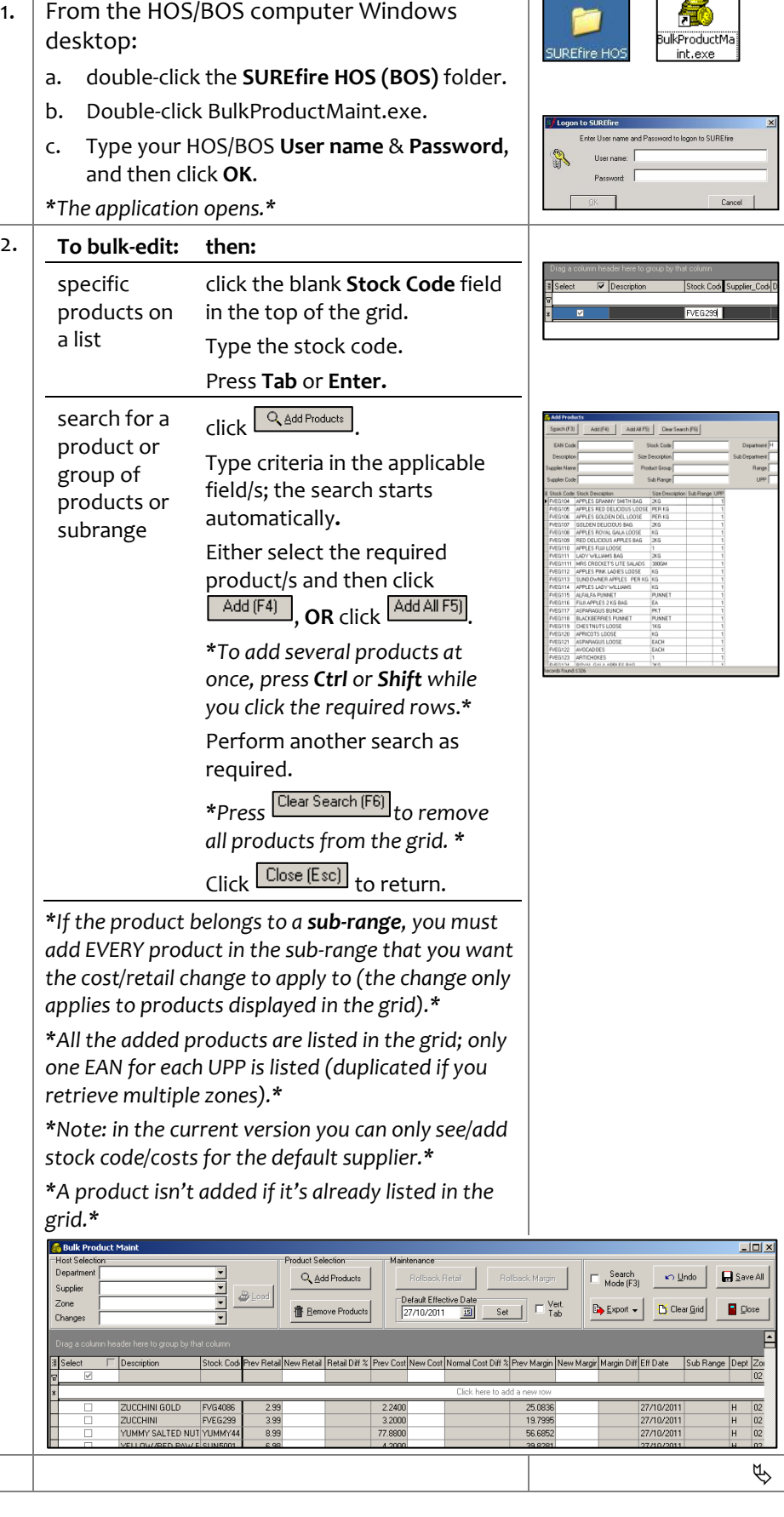

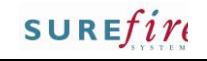

<span id="page-4-0"></span>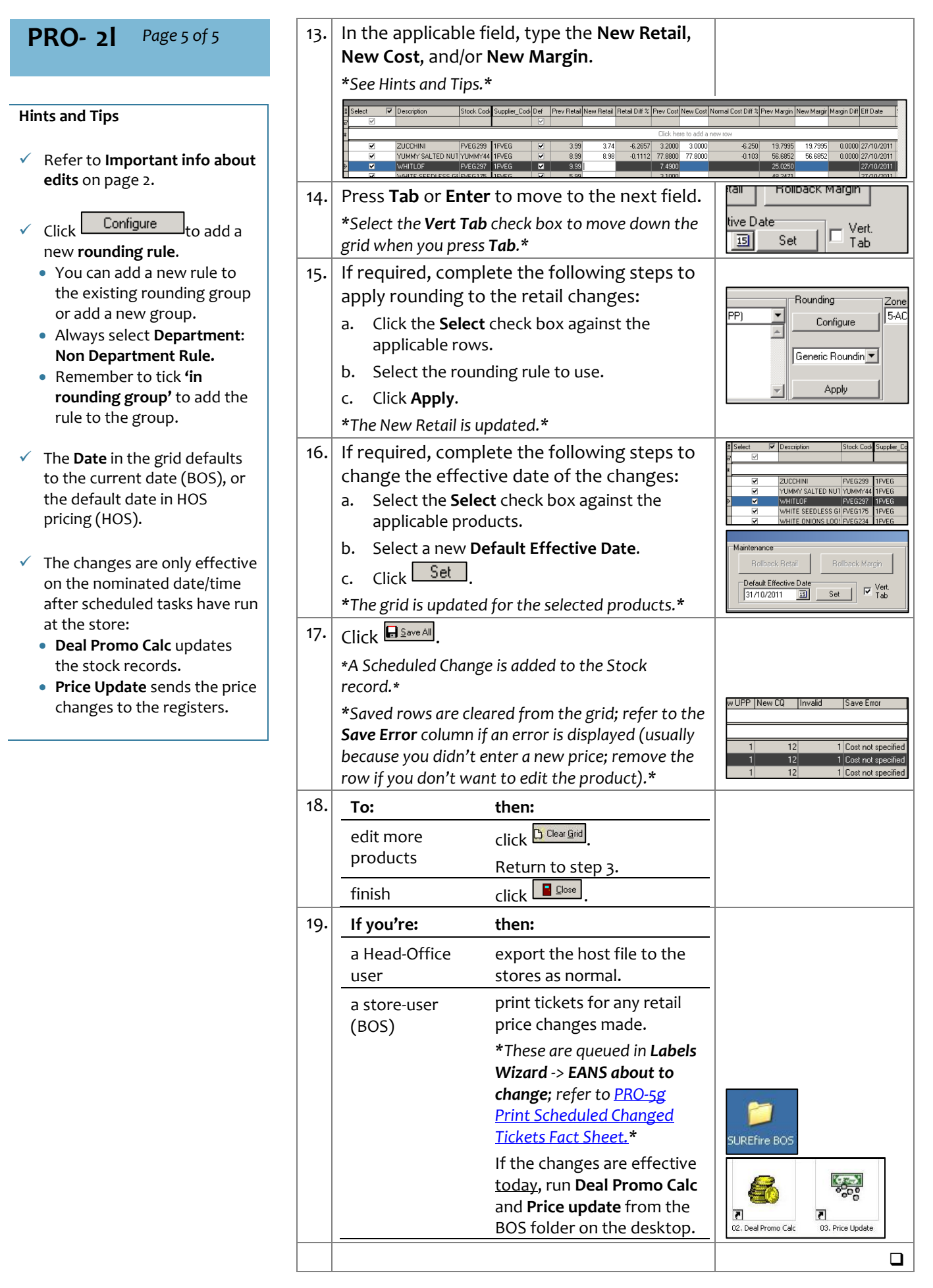